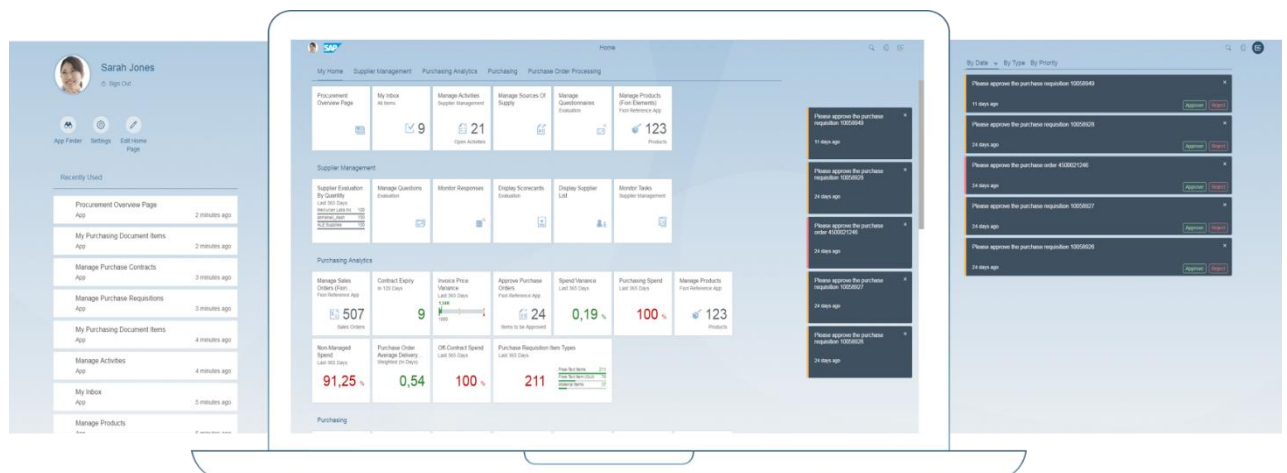

## **SAP Fiori 2.0 – What you need to know**

What is it, how to get it, implications if you upgrade

© 2016 SAP SE or an SAP affiliate company. All rights reserved.<br>
No part of this publication may be reproduced or transmitted in any form<br>
or for any purpose without the express permission of SAP SE or an SAP<br>
affiliate c

National product specifications may vary.<br>These materials are provided by SAP SE or an SAP affiliate company for<br>informational purposes only, without representation or warranty of any kind,<br>and SAP SE or its affiliated com omissions with respect to the materials. The only warranties for SAP SE or SAP affiliate company products and services are those that are set forth in the express warranty statements accompanying such products and services, if any. Nothing herein should be construed as constituting an additional

warranty.<br>
map and the streament of the streament of the related presentation<br>
map course of business outlined in this document or any related presentation,<br>
or to develop or release any functionality mentioned therein. Th

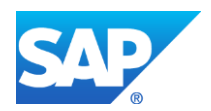

### **TABLE OF CONTENTS**

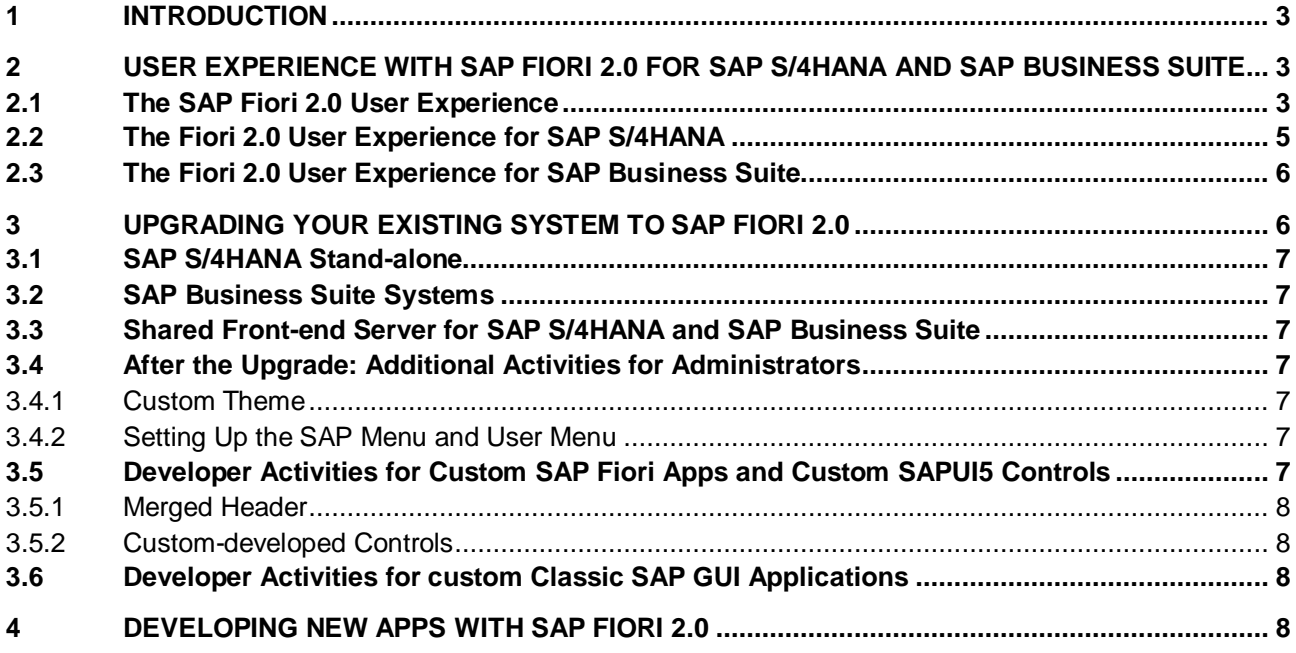

# **SAP Fiori 2.0 – What you need to know**

#### <span id="page-2-0"></span>**1 INTRODUCTION**

SAP Fiori is the leading design for all SAP applications. SAP is evolving the SAP Fiori experience to all SAP solutions over time—providing a harmonized user experience across on-premise and cloud solutions.

SAP Fiori 2.0 is the next significant step in our evolution of user experience for business applications: an award-winning new design concept along with a delightful new visual theme, called Belize. SAP Fiori 2.0 is the user experience for SAP S/4HANA and other solutions.

In this document we will give you an overview of key benefits and what is available today for SAP S/4HANA as well as for the SAP Business Suite. We will also give you an overview of what needs to be done to get SAP Fiori 2.0 into your system landscape, as well as indicating which aspects you need to be aware of if you have already developed your own SAP Fiori apps, or if you plan to develop new apps with SAP Fiori 2.0. For the most part we briefly describe what you need to know and then provide links to more detailed information.

If you have created your own custom theme, or have developed your own SAP Fiori apps or SAPUI5 controls, then you will need to plan some effort to adapt to SAP Fiori 2.0; this is described in sections *[3.4](#page-6-3) [After the Upgrade: Additional Activities for Administrators](#page-6-3)* and *[3.5](#page-6-6) [Developer Activities for Custom SAP Fiori](#page-6-6)  Apps [and Custom SAPUI5 Controls](#page-6-6)*

#### <span id="page-2-1"></span>**2 USER EXPERIENCE WITH SAP FIORI 2.0 FOR SAP S/4HANA AND SAP BUSINESS SUITE**

#### <span id="page-2-2"></span>**2.1 The SAP Fiori 2.0 User Experience**

The SAP Fiori launchpad is your single entry point to access all apps; with SAP Fiori 2.0 you can get to where you want to go faster and the whole experience is more enjoyable. With the viewport concept, the desktop has been expanded to the left and to the right.

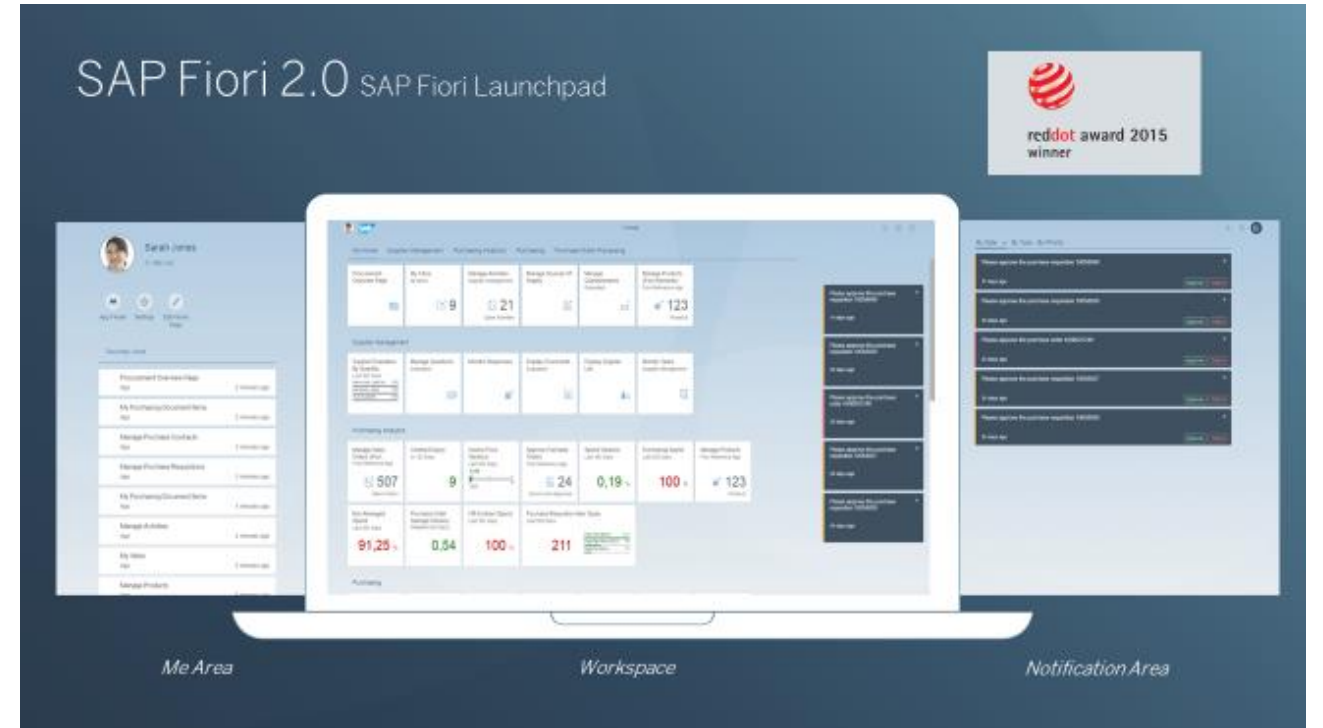

Users are notified about important things via notifications visible on the right; they can easily move the viewport to the right to get the complete list of notifications, which can include actions to directly process workflow items. Clicking on the notification title brings the user directly to the underlying app, such as My Inbox for approving workflow items.

On the left, users can enter the *Me Area* and access recently used apps, as well as accessing a number of menu entries for personalizing their user experience, defining settings, obtaining help etc. Both the *Me Area* and the *Notifications area* can be accessed from any SAP Fiori app, so users can navigate to other apps quickly, without having to first go to the home page and clicking on a tile.

With SAP Fiori 2.0, the SAP Fiori launchpad gives you access to SAP CoPilot, the first digital assistant for the enterprise (currently a Beta release). You can access SAP CoPilot from any Fiori app, as well as from the home page. For further information on the SAP CoPilot, have a look at the [SAP Fiori Road Map.](https://support.sap.com/content/dam/website/roadmaps/en_us/cross-topics/SAP%20Fiori%20Road%20Map.pdf)

The SAP Fiori 2.0 concept also includes new floor plans – Overview Pages, List Reports, and Object Pages – which can be easily developed using SAP Fiori elements in SAP Web IDE.

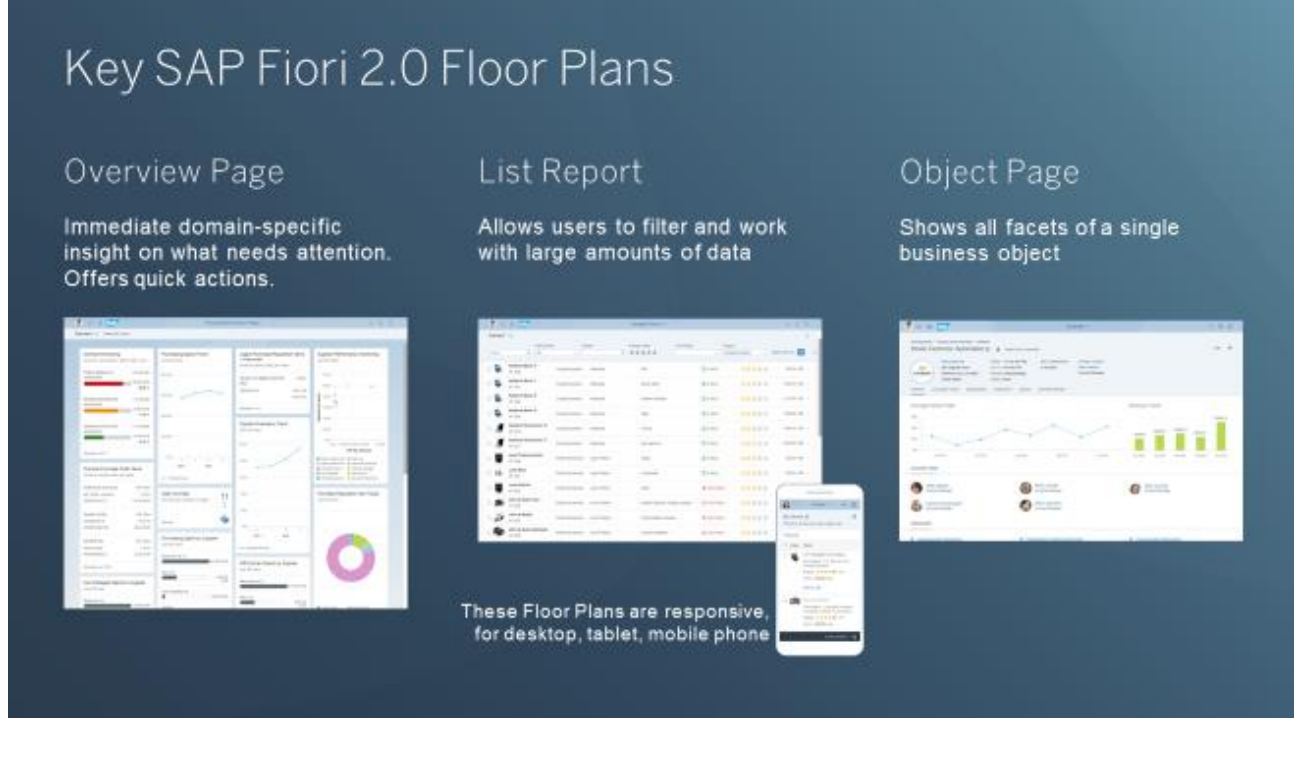

Overall, SAP Fiori 2.0 gives you the following business benefits:

- Increased productivity faster and direct access to relevant information and applications.
- Transparency on items needing your attention timely notifications.
- Helps users decide what needs to be done next.
- Allows users to take quick and informed actions.
- Increased user satisfaction.

To get an overview of the main new features available with SAP Fiori 2.0, have a look at the [Fiori 2.0](https://experience.sap.com/documents/sap-fiori-2-0-overview-2016-10-31.pdf)  [overview presentation.](https://experience.sap.com/documents/sap-fiori-2-0-overview-2016-10-31.pdf)

The [SAP Fiori design guidelines for Fiori 2.0](https://experience.sap.com/fiori-design-web/) give you user experience design details – select SAPUI5 version 1.40 or higher. If you are interested in UI design, you may also be interested in this explanation of the Overview Page: [SAP Fiori 2.0: The Ideal Overview.](https://blogs.sap.com/2016/08/25/sap-fiori-20-the-ideal-overview/)

#### <span id="page-4-0"></span>**2.2 The Fiori 2.0 User Experience for SAP S/4HANA**

SAP Fiori is the user experience for SAP S/4HANA 1610, providing you with a coherent user experience:

- SAP Fiori launchpad is the single entry point for all applications.
- Domain specific information and actions: users can quickly get an overview of what needs their attention with Overview Pages, List Reports, and Work Lists, and trigger quick actions or drill down to the next level of detail.
- Enter details and explore in depth: key and differentiating use cases are re-imagined with the SAP Fiori user experience.
- "Classic" applications, such as Web Dynpro and SAP GUI for HTML have the new SAP Fiori visual theme Belize. This is also planned for SAP GUI for Windows. With the SAP Fiori visual theme you can also access the *Me Area* and *Notifications area* from these applications.

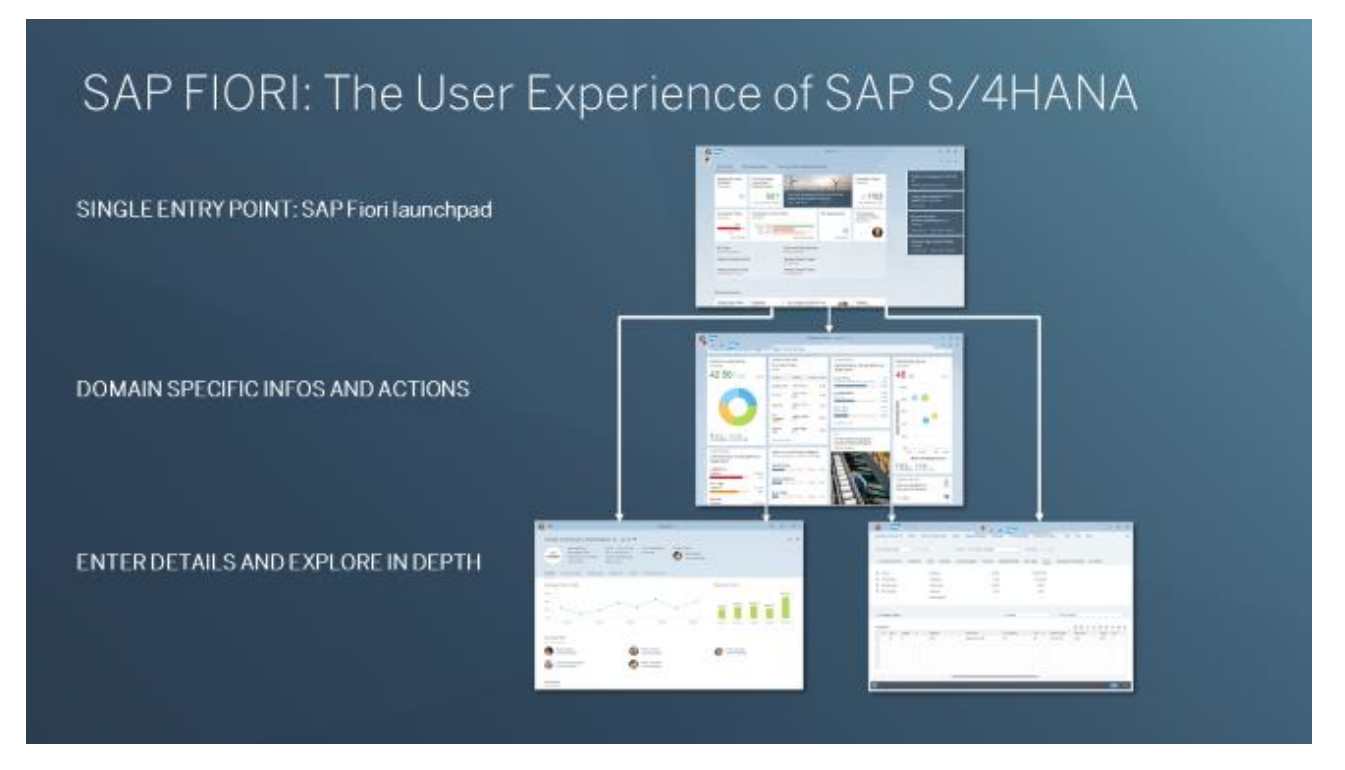

Note that if you have developed your own SAP GUI applications, we recommend that you check them with the Belize theme before switching over. See section *[3.6](#page-7-2) [Developer Activities for custom](#page-7-2) Classic SAP GUI [Applications](#page-7-2)* for information about what you need to do*.*

With SAP S/4HANA 1610, the App Finder, which is available in the *Me Area*, includes the user menu and the SAP menu defined in the SAP Easy Access Menu of the SAP Business Client, providing users with easy access to all of the applications and transactions that they need.

SAP S/4HANA provides Business Workflow integration with SAP Fiori notifications. This works for all workflow task types which can be processed with SAP My Inbox, including customer-defined tasks. Clicking on the notification header brings the user directly to the relevant entry in My Inbox. You can use the UI Theme Designer to adapt the Belize theme to your corporate identity, and you can use

SAP Screen Personas to simplify "classic" applications with the SAP Fiori visual theme.

To get an overview of SAP Fiori for SAP S/4HANA, have a look at

- This short video: [SAP S/4HANA 1610 with SAP Fiori 2.0.](https://youtu.be/Io9HfoVkGVU)
- This presentation: [SAP Fiori 2.0 User Experience for SAP S/4HANA.](https://experience.sap.com/documents/sap-fiori-2-0-user-experience-for-sap-s4hana-2016-10-31.pdf)

#### <span id="page-5-0"></span>**2.3 The Fiori 2.0 User Experience for SAP Business Suite**

SAP Fiori 2.0 technology is also available as an option for the SAP Business Suite, via Front-End Server 3.0. Note that the SAP Business Suite systems do not provide integration with SAP Fiori notifications.

#### <span id="page-5-1"></span>**3 UPGRADING YOUR EXISTING SYSTEM TO SAP FIORI 2.0**

If you already use SAP Fiori with your SAP Business Suite or SAP S/4HANA system, you need to upgrade your Front-End Server to version 3.0 in order to get SAP Fiori 2.0. For SAP S/4HANA, Fiori 2.0 is only available on premise with the 1610 release, so you will also need to upgrade your back-end system. The following diagram summarizes this:

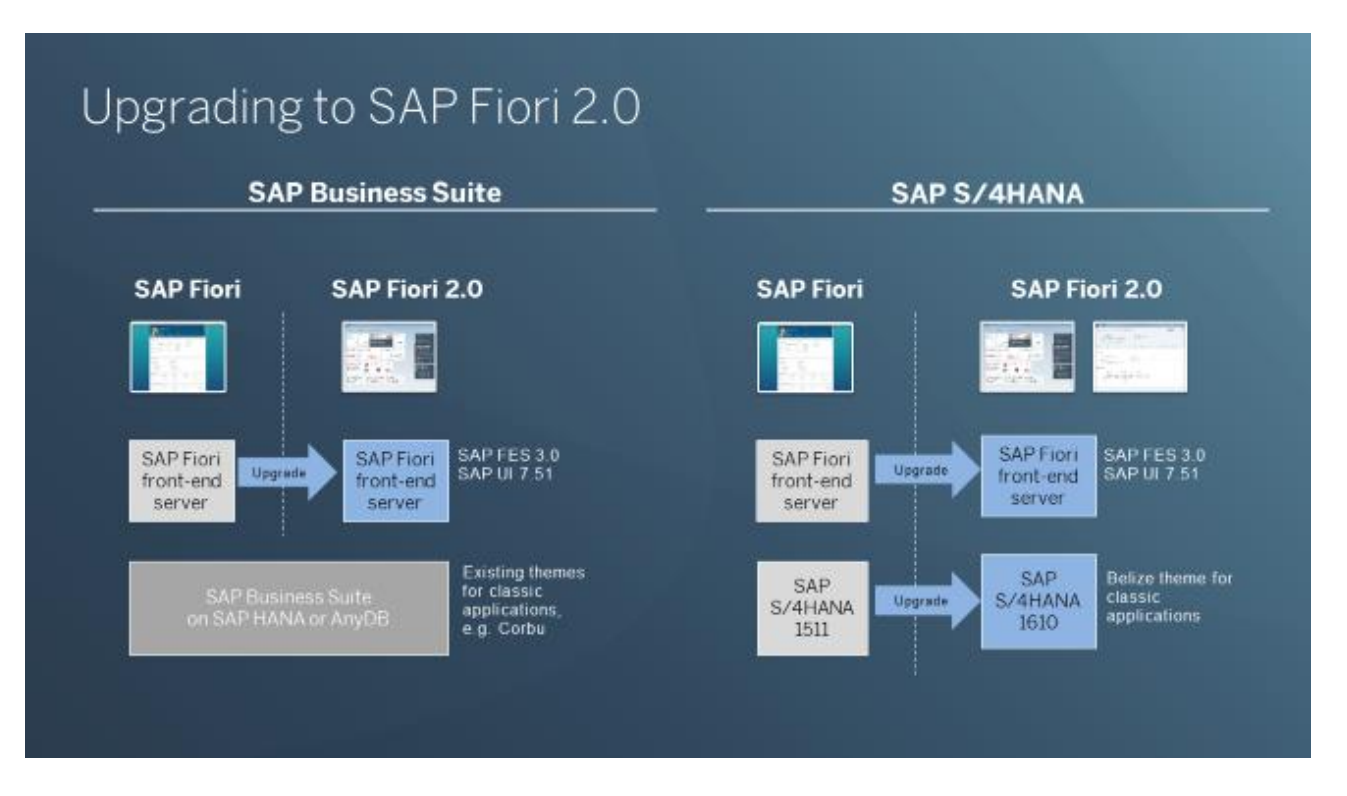

Note that for SAP S/4HANA Cloud, SAP Fiori 2.0 is available with the 1608 release.

Note that for SAP Simple Finance, on-premise edition 1503 or SAP S/4HANA Finance 1605, you can get SAP Fiori 2.0 for the SAP Fiori launchpad and SAP Fiori apps by upgrading your Front-End Server to version 3.0.

The sections below give a brief summary of the various upgrade options. You can find more details in the [SAP Fiori 2.0 presentation,](https://experience.sap.com/documents/sap-fiori-2-0-overview-2016-10-31.pdf) or in the [SAP Fiori 2.0 administration and developer guide.](https://experience.sap.com/documents/sap-fiori-2-0-administration-and-developer-guide.pdf)

#### <span id="page-6-0"></span>**3.1 SAP S/4HANA Stand-alone**

For SAP S/4 HANA, you need to upgrade your back-end system to 1610, and upgrade your front-end server to version 3.0, including SAP UI 7.51.

For SAP Simple Finance, on-premise edition 1503 or SAP S/4HANA Finance 1605, you can get SAP Fiori 2.0 for the SAP Fiori launchpad and SAP Fiori apps by upgrading your Front-End Server to version 3.0. For more information, see SAP Note 2371983 - [Release of SAP Fiori of S/4HANA Finance 1503 and 1605 for](https://launchpad.support.sap.com/#/notes/2371983)  [SAP Fiori Frontendserver 3.0.](https://launchpad.support.sap.com/#/notes/2371983)

#### <span id="page-6-1"></span>**3.2 SAP Business Suite Systems**

For SAP Business Suite on SAP HANA or AnyDB, you can get SAP Fiori 2.0 by upgrading your front-end server to SAP Front End Server 3.0, including SAP UI 7.51. For more information, see SAP Note **[2310351 -](https://launchpad.support.sap.com/#/notes/2310351) [Release of Fiori Product Versions for SAP Fiori Frontendserver 3.0](https://launchpad.support.sap.com/#/notes/2310351).**

#### <span id="page-6-2"></span>**3.3 Shared Front-end Server for SAP S/4HANA and SAP Business Suite**

You can provide SAP Fiori 2.0 for more than one back-end system by upgrading your front-end server to SAP Front Fnd Server 3.0 with SAP UI 7.51

Note that for SAP Fiori apps, SAP Front End Server 3.0 only supports the Belize theme; it does not support the Blue Crystal theme.

For a Business Suite backend, the SAP Fiori apps will have the SAP Fiori 2.0 look with the Belize theme, whereas the "classic" applications will have the same themes as before, such as Corbu.

For an SAP S/4HANA 1610 backend system, the SAP Fiori apps and the "classic" applications have the SAP Fiori 2.0 Belize theme; the "classic" applications can get the SAP Fiori 2.0 Belize theme via SAP GUI for HTML or Web Dynpro.

For an SAP Simple Finance, on-premise edition 1503 or SAP S/4HANA Finance 1605 system, the SAP Fiori apps will have the SAP Fiori 2.0 look with the Belize theme, whereas the "classic" applications will have the same themes as before, such as Corbu.

#### <span id="page-6-3"></span>**3.4 After the Upgrade: Additional Activities for Administrators**

#### <span id="page-6-4"></span>*3.4.1 Custom Theme*

SAP Fiori 2.0 introduces the new Belize visual theme. The Blue Crystal theme is no longer available if you upgrade to Front End Server 3.0. If you have defined your own custom theme based on Blue Crystal using the UI Theme Designer, you will need to manually redefine your custom theme for Belize. This cannot be done automatically. See the SAP [Fiori 2.0 administration and developer guide](https://experience.sap.com/documents/sap-fiori-2-0-administration-and-developer-guide.pdf) for more information.

#### <span id="page-6-5"></span>*3.4.2 Setting Up the SAP Menu and User Menu*

Once you have upgraded your front-end server, if you have an SAP S/4HANA system, you can set up the SAP menu and user menu in the App Finder. See the SAP [Fiori 2.0 administration and developer guide](https://experience.sap.com/documents/sap-fiori-2-0-administration-and-developer-guide.pdf) for details about how to do this.

#### <span id="page-6-6"></span>**3.5 Developer Activities for Custom SAP Fiori Apps and Custom SAPUI5 Controls**

#### <span id="page-7-0"></span>*3.5.1 Merged Header*

With SAP Fiori 2.0 there is now only one header bar at the top of the screen. The Back button that used to be in the application header (the lower of the two header bars), is now in the merged header bar. See the SAP [Fiori 2.0 administration and developer guide](https://experience.sap.com/documents/sap-fiori-2-0-administration-and-developer-guide.pdf) for more information.

SAP provides an automatic adapter mechanism to allow existing apps to adjust their header layout automatically according to the SAP Fiori 2.0 guidelines. While this works in most cases, we recommend that you try it out with your custom apps before switching it on.

#### <span id="page-7-1"></span>*3.5.2 Custom-developed Controls*

If you have developed your own SAPUI5 controls, you will need to test them with the new Belize theme, and if necessary adjust the controls to work optimally with the new theme. See the SAP [Fiori 2.0 administration](https://experience.sap.com/documents/sap-fiori-2-0-administration-and-developer-guide.pdf)  [and developer guide](https://experience.sap.com/documents/sap-fiori-2-0-administration-and-developer-guide.pdf) for more information.

#### <span id="page-7-2"></span>**3.6 Developer Activities for custom Classic SAP GUI Applications**

If you have developed your own classic applications for your SAP S/4HANA system with SAP GUI, you may need to make some adaptations in order to ensure good usability with the Belize theme. For example, with the Belize theme the icons at the top of SAP GUI apps are replaced by text, which takes up more space. If icons which users regularly use are placed on the right-hand side, they may end up in the overflow in the Belize theme, meaning that users would need two clicks to reach them. You can avoid this by changing the order of the icons in your application.

Have a look at the SAP [Fiori 2.0 administration and developer guide](https://experience.sap.com/documents/sap-fiori-2-0-administration-and-developer-guide.pdf) for more details.

#### <span id="page-7-3"></span>**4 DEVELOPING NEW APPS WITH SAP FIORI 2.0**

Most of the design guidelines for SAP Fiori apps continue to be valid when designing SAP Fiori 2.0 apps, due to the fact that most of the new SAP Fiori 2.0 features are provided independently of the apps via the SAP Fiori launchpad and the new Belize theme.

When developing new Overview Pages, List Reports, and Object Pages, use SAP Fiori elements via SAP Web IDE to implement them with minimal or no UI coding. You need to provide a suitable annotated OData service for the app you are building.

The Front End Server Gateway provides a notification service, which has an API that you can call to provide your own notifications.

SAP CoPilot, currently a Beta release, supports QuickCreate via SAP Fiori elements. You can implement your own QuickCreate functions with SAP Fiori 2.0.

Details on how to do all of the above can be found in the **SAP Fiori 2.0** administration and developer guide.